## ReayNAS FAQ

## **NETGEAR® SUPPORT**

Internet Explorer で ReadyNAS の Web 管理画面にアクセスする ときに、「この Web サイトのセキュリティ証明書には問題があり ます」と表示されたときの対処方法

1. 「この Web サイトのセキュリティ証明書には問題があります」と表示が出る

Internet Explorer で ReadyNAS の Web 管理画面にアクセスした時に、「この Web サイトのセキ ュリティ証明書には問題があります。」(下記)というような画面が毎回表示される場合、この画 面が次回から出ないようにする手順をご紹介します。

設定は ReadyNAS と、Internet Explorer の 2 箇所で必要です。

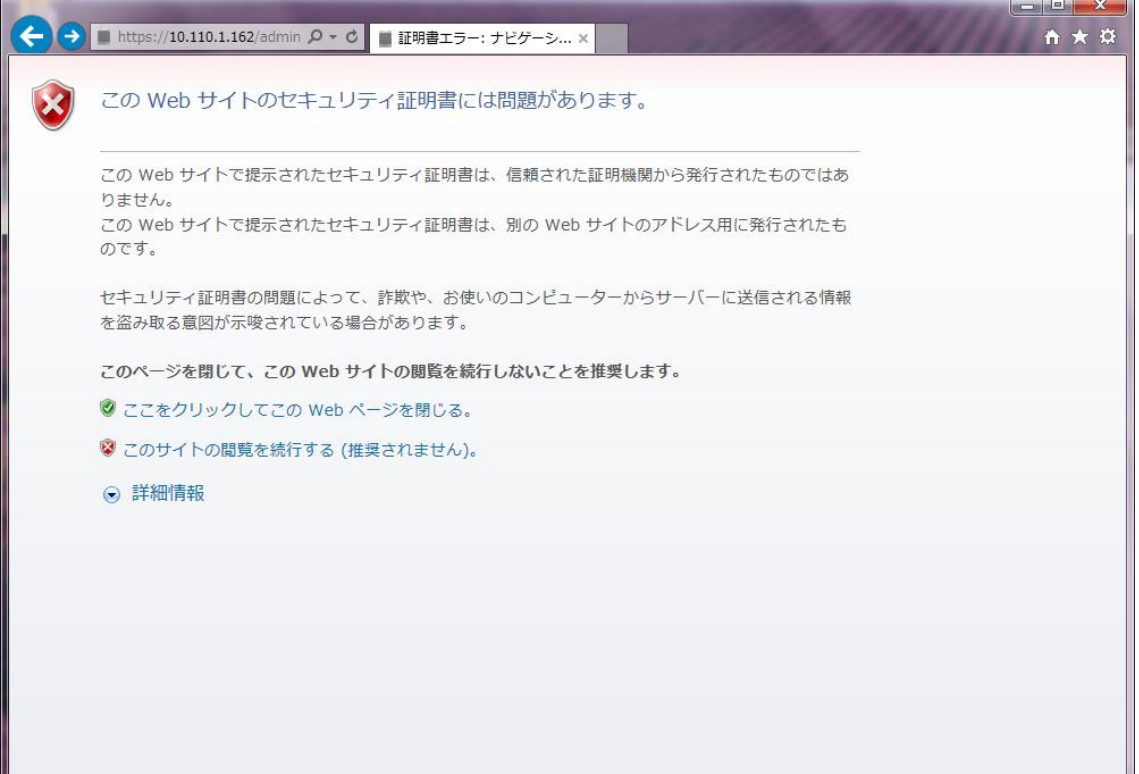

## 2. ReadyNAS の設定

**a** Internet Explorer のアドレスバーに ReadyNAS に割り当てられた IP アドレスを入力し、 ReadyNAS の管理画面にアクセスすると、以下のような画面が出ます。

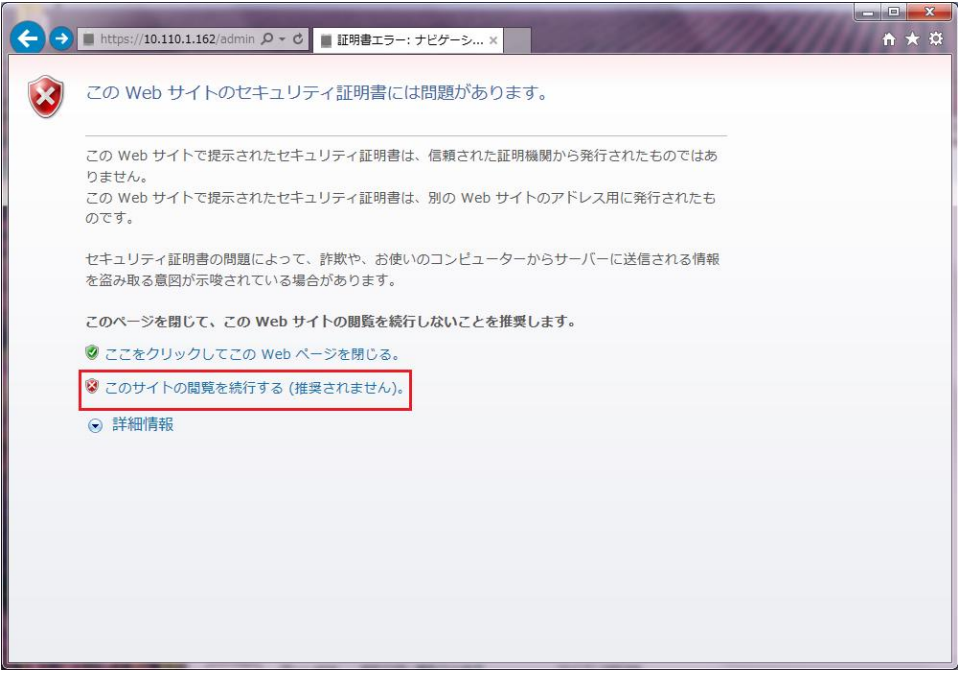

- **b** このサイトの閲覧を続行する(推奨されません)(上図赤枠)をクリックして ReadyNAS の Web 管理画面を表示します。
- **c** システム>設定>サービスの中の HTTPS アイコンをクリックして HTTPS 設定画面を表 示します。
- **d** SSL キーホスト欄に ReadyNAS の IP アドレスを入力し適用ボタンをクリックします。

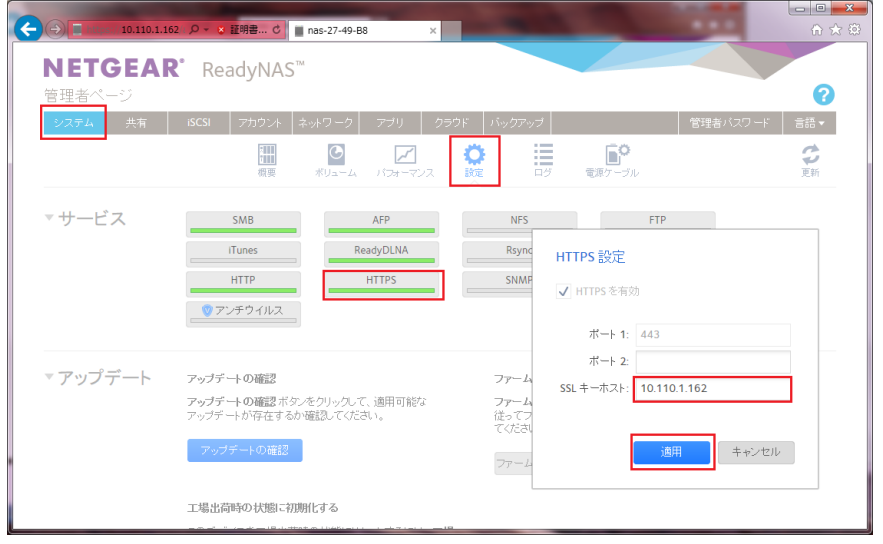

**e** SSL の証明書の変更の警告画面(下図)が表示されます。

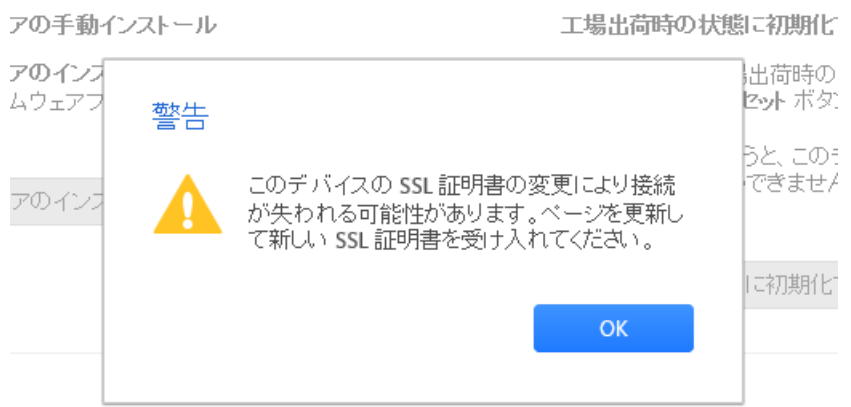

OK ボタンをクリックします。

※ReadyNAS のアドレスが変更された場合(DHCP 設定あるいは固定 IP アドレスの変 更)、再度この手順書の作業を行う必要があります。ReadyNAS の IP アドレスを固定に しておけば、以降は設定の必要がありません。

ReadyNAS の IP アドレスの設定変更は、ネットワーク>(ネットワークカードの歯車アイ コンを選択)>設定>IPv4で設定します。

**f** ReadyNAS での設定は終了です。次に Internet Explorer の作業を行います。

## 3. Internet Explorer の設定

**a** Internet Explorer の右上の歯車アイコンからインターネットオプション設定画 面を表示します。

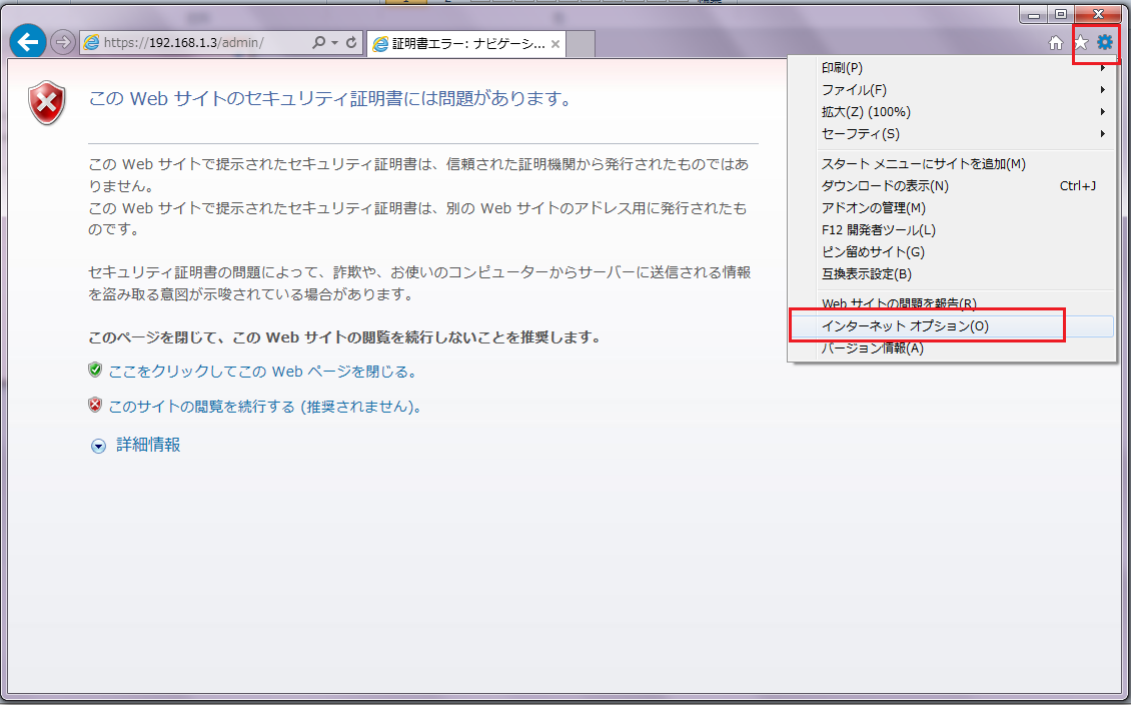

- **b** セキュリティタブを開き、信頼済みサイトを選択します。
- **c** 信頼済みサイトのサイト(S)ボタンをクリックします。

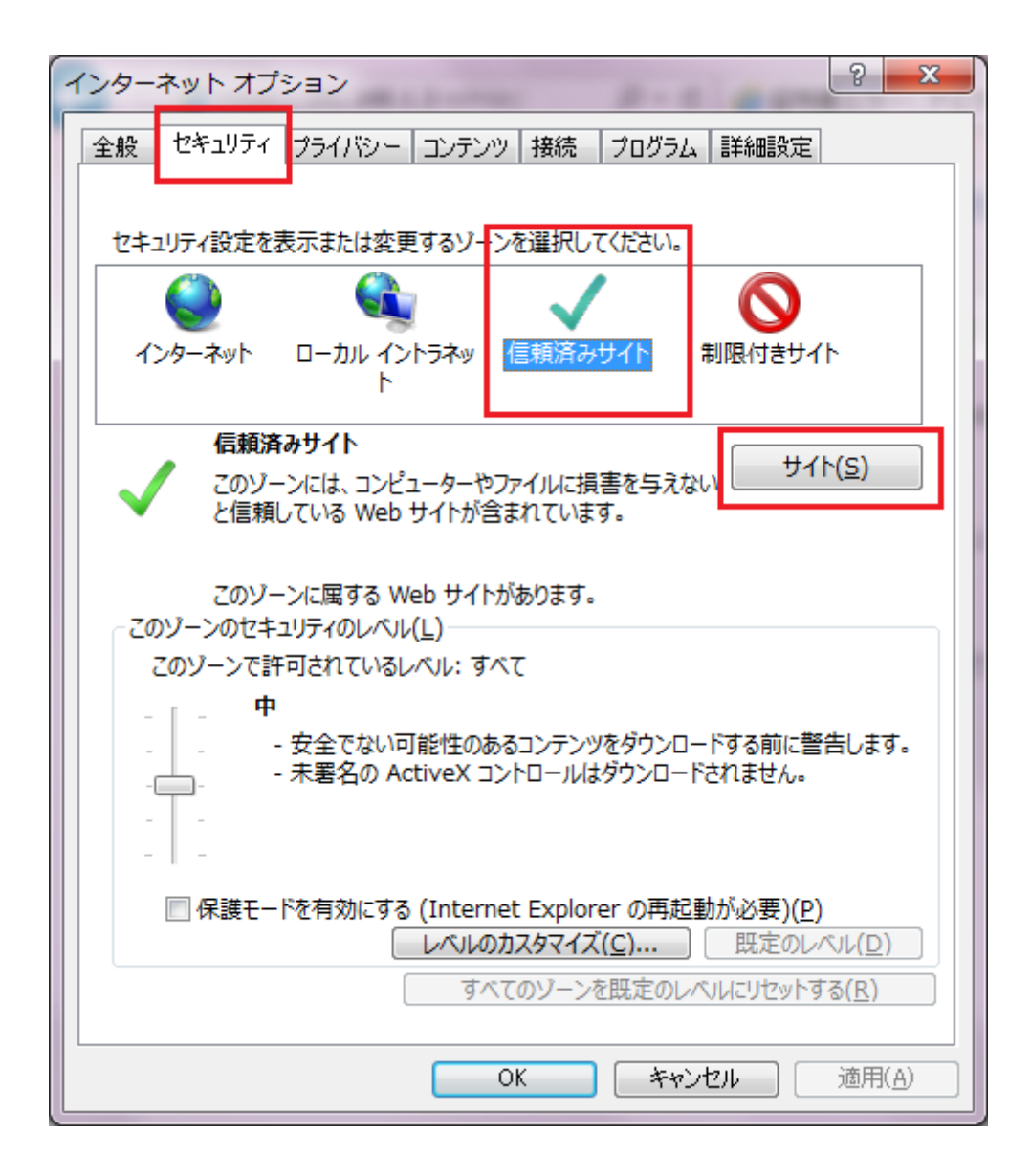

**d** 信頼済みサイト画面が表示されます。 この Web サイトをゾーンに追加する(D):欄に https://(ReadyNAS の IP アド レス) (下図参照)を入力し、追加ボタンをクリックします。

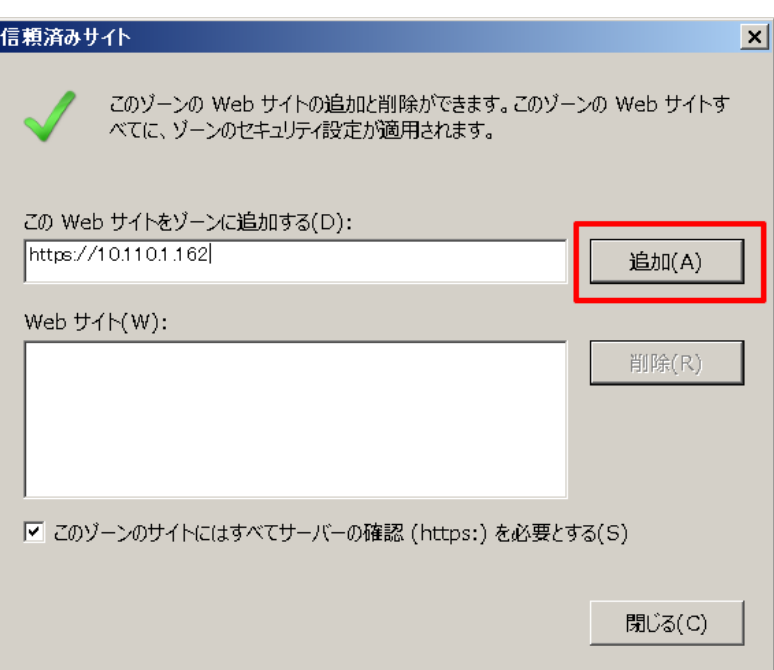

**e** Web サイト(W):欄に Web サイトが追加されたことを確認し、閉じるボタンをク リックします。

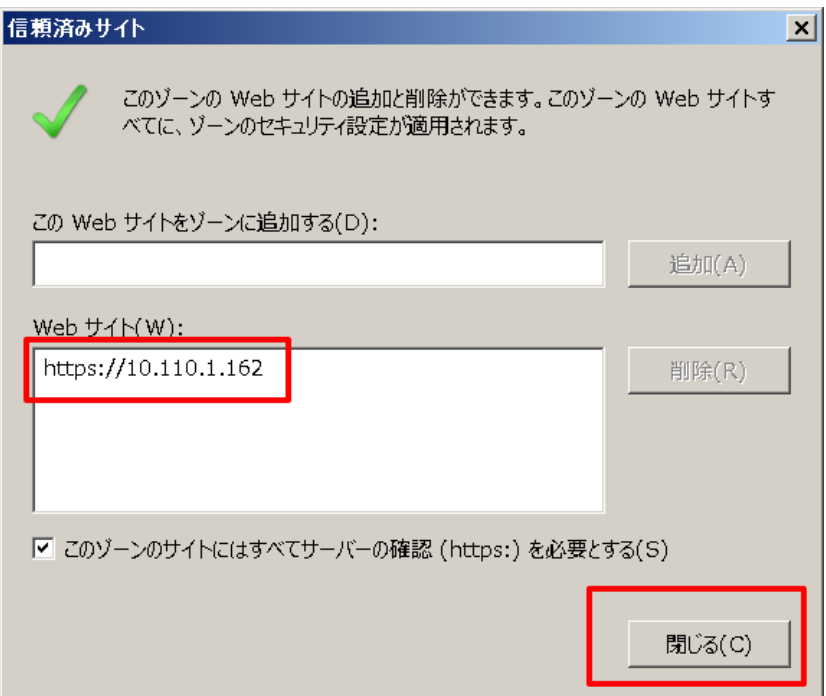

**f** Internet Explorer で再度 ReadyNAS の Web 管理画面にアクセスし、アドレスバーに赤く 表示される証明書のエラーの項目をクリックし、表示されたウィンドウの証明書の表示を クリックします。

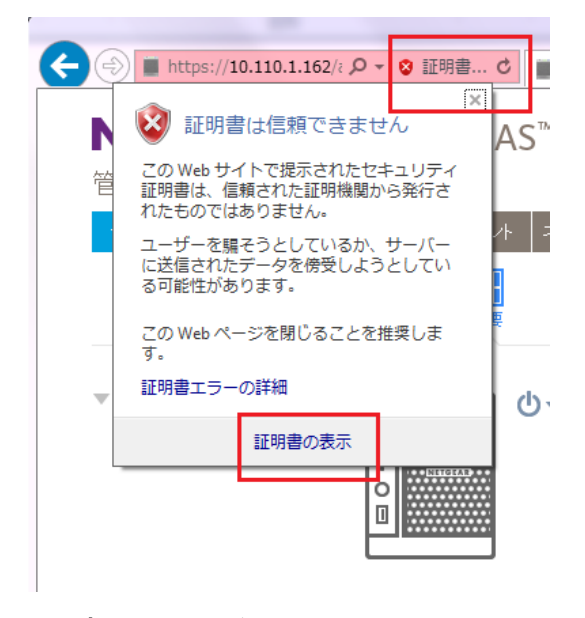

証明書ウィンドウが表示されます。

**g** 証明書ウィンドウで全般タブを選択し、証明書のインストールボタンをクリックします。

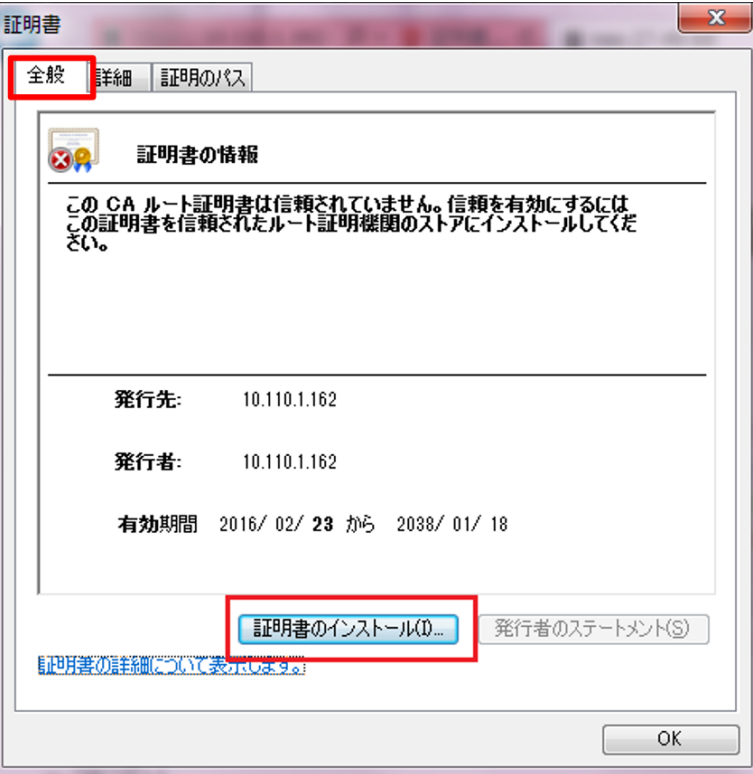

証明書のインポートウィザードウィンドウが表示されます。

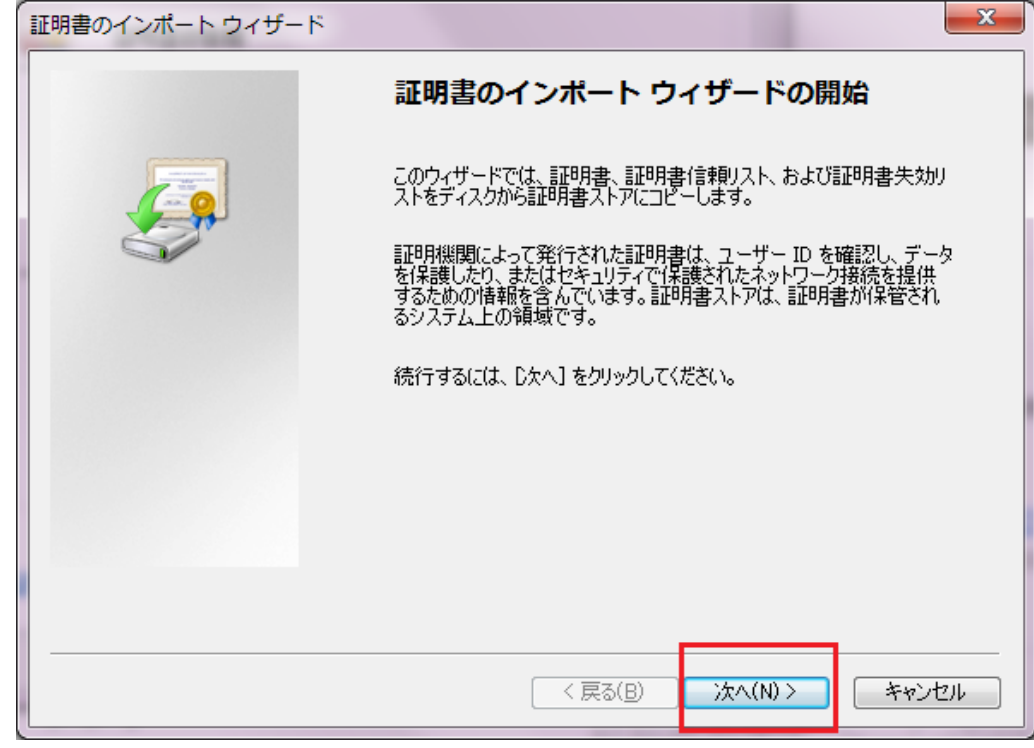

**h** 証明書のインポートウィザードウィンドウで次へ(N)>ボタンをクリックします。

**i** 証明書をすべて次のストアに配置する(P)のラジオボタンを選択し、参照ボタンをクリッ クします。

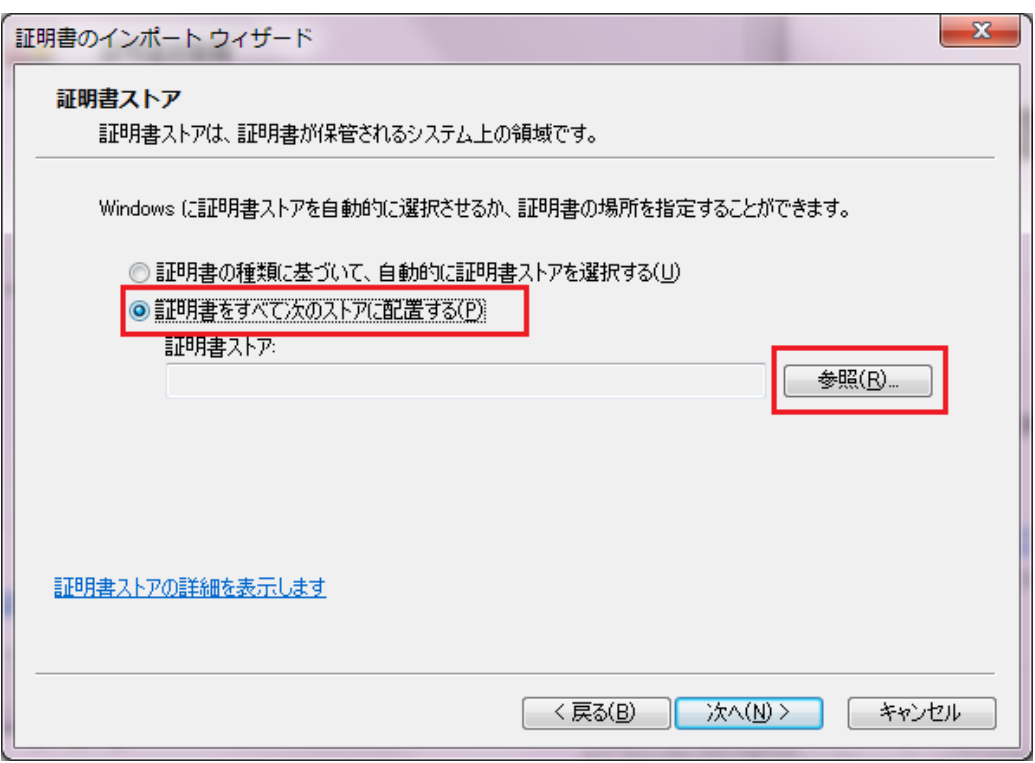

**j** 証明書ストアの選択ウィンドウで信頼されたルート証明機関を選択し、OK ボタンをクリッ

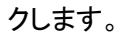

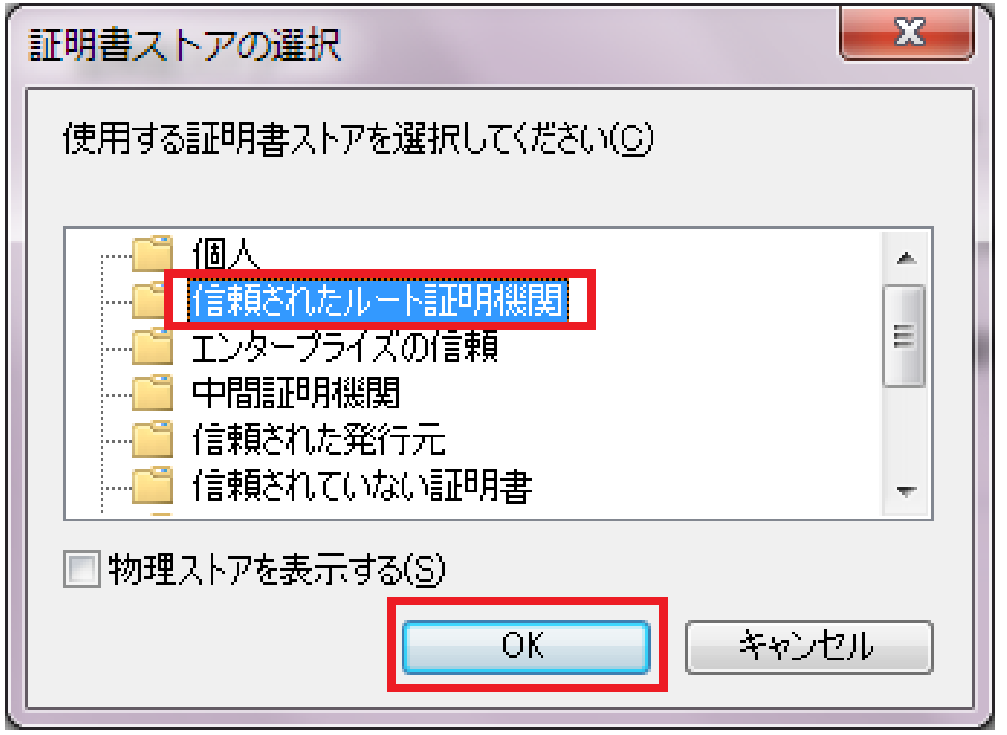

**k** 次へ(N)>ボタンをクリックします。

次に確認画面が何度か表示される場合は、はいや完了ボタンをクリックしてそのままイ ンストールを続けます。

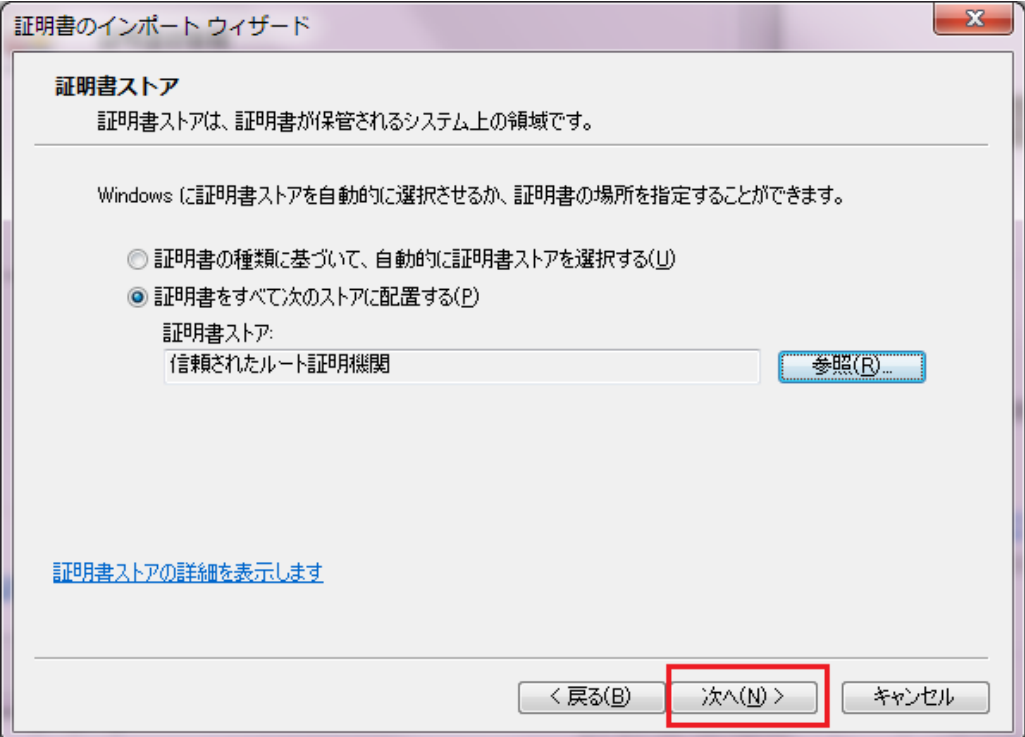

**l** はいボタンをクリックして証明書をインポートします。

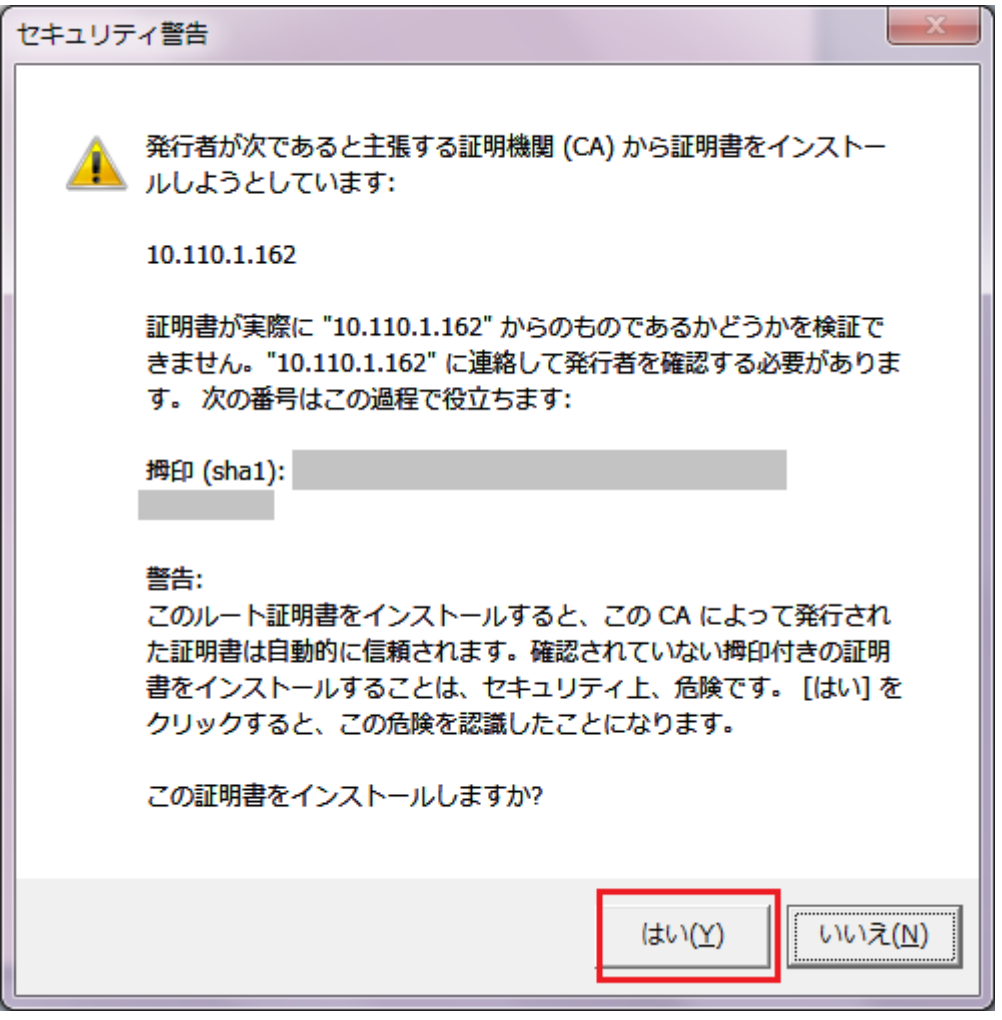

**m** インポートが終了されたメッセージが表示されれば、証明書のインストールが完了です。 証明書のインポートウィザードの完了をクリックしてください。

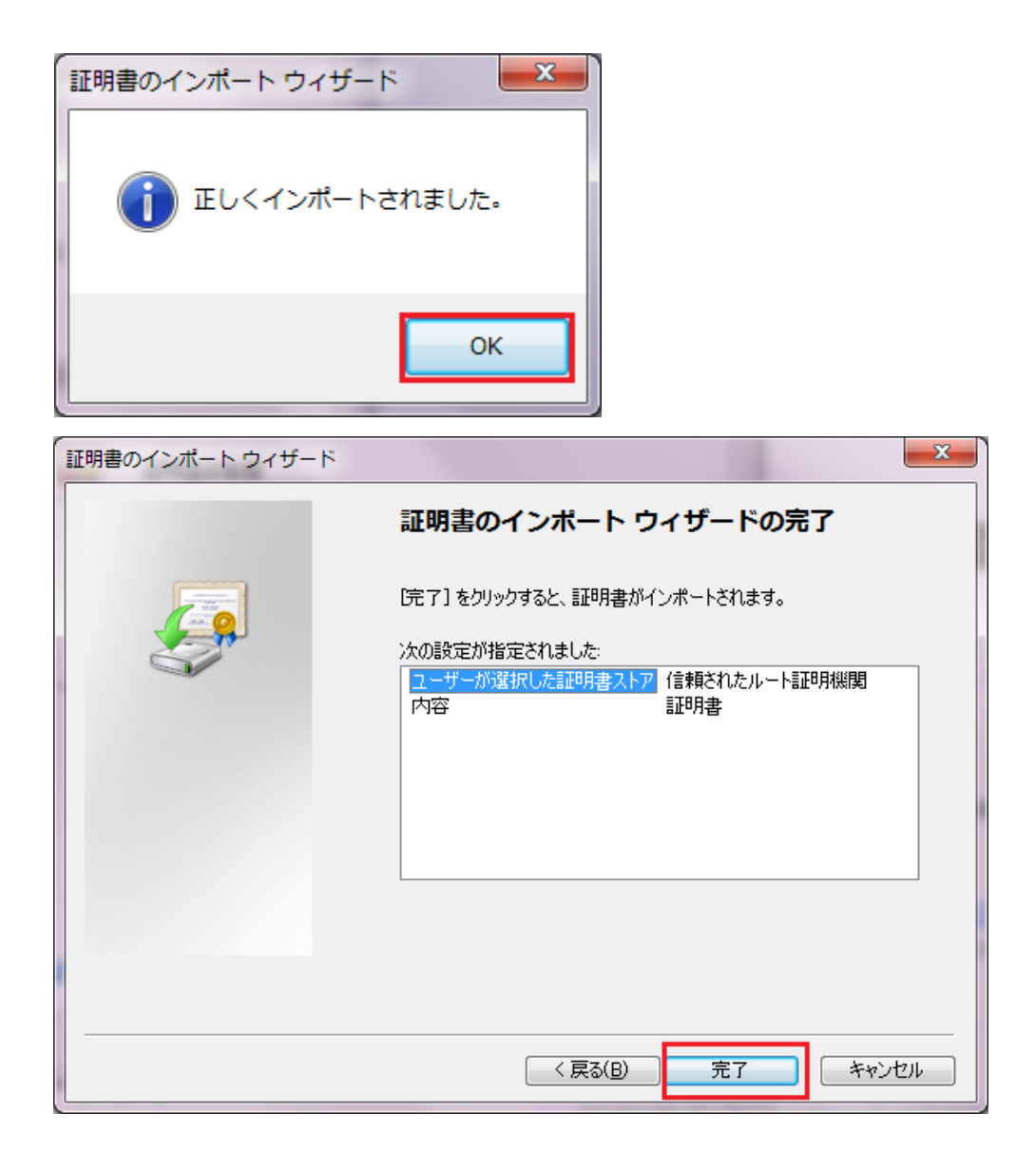

**n** 一旦、Internet Explorer を終了し、再度 ReadyNAS の Web 管理画面にアクセスし、証明 書のエラー(警告)が表示されないことを確認します。